## 「青い森信用金庫通帳アプリ」をご利用のお客様へ

店舗統合にかかわるご依頼について

拝啓、時下ますますご清祥の段、お慶び申し上げます。

平素は格別のご高配を賜り、厚くお礼申し上げます。

さて、このたび青い森信用金庫では下記のとおり店舗を統合することとなりました。

つきましては、引継ぎの手続等に関しまして格別のご高配を賜りますようよろしくお願い申し上げ ます。

敬具

記

1.店舗統合実施日

2022年11月14日(月)

2.店舗統合の異動内容(青い森信用金庫 金融機関コード1105)

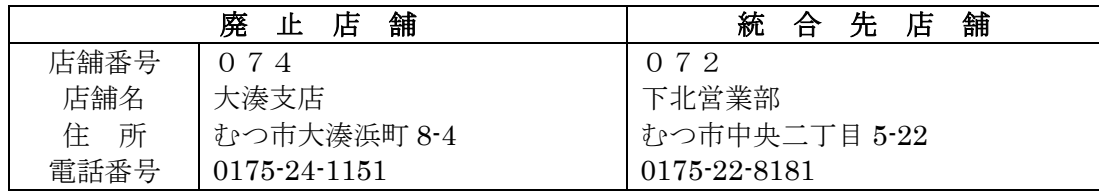

3.店舗統合における影響について

 廃止店舗のお客様で、「青い森信用金庫通帳アプリ」ご利用の口座につきましては、店舗統合 後、アプリにて口座情報の確認ができなくなります。

つきましては、2022年11月14日(月)以後に、<別紙>通帳アプリ口座情報再登録手順書 を参照し、統合先店舗・口座番号でアプリへ再登録いただくようお願い致します。

アプリへの変更登録等で、お客様のお手数を煩わせることとなりますが、何卒ご協力を賜りま すようお願い申し上げます。

以 上

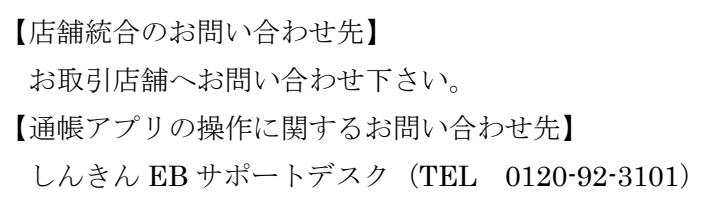

青い森信用金庫

<別紙>通帳アプリ口座情報再登録手順書

1. 通帳アプリの金庫ホーム画面からメニュー機能をタップしてメニュー画面を開き、金庫削除をタップします。

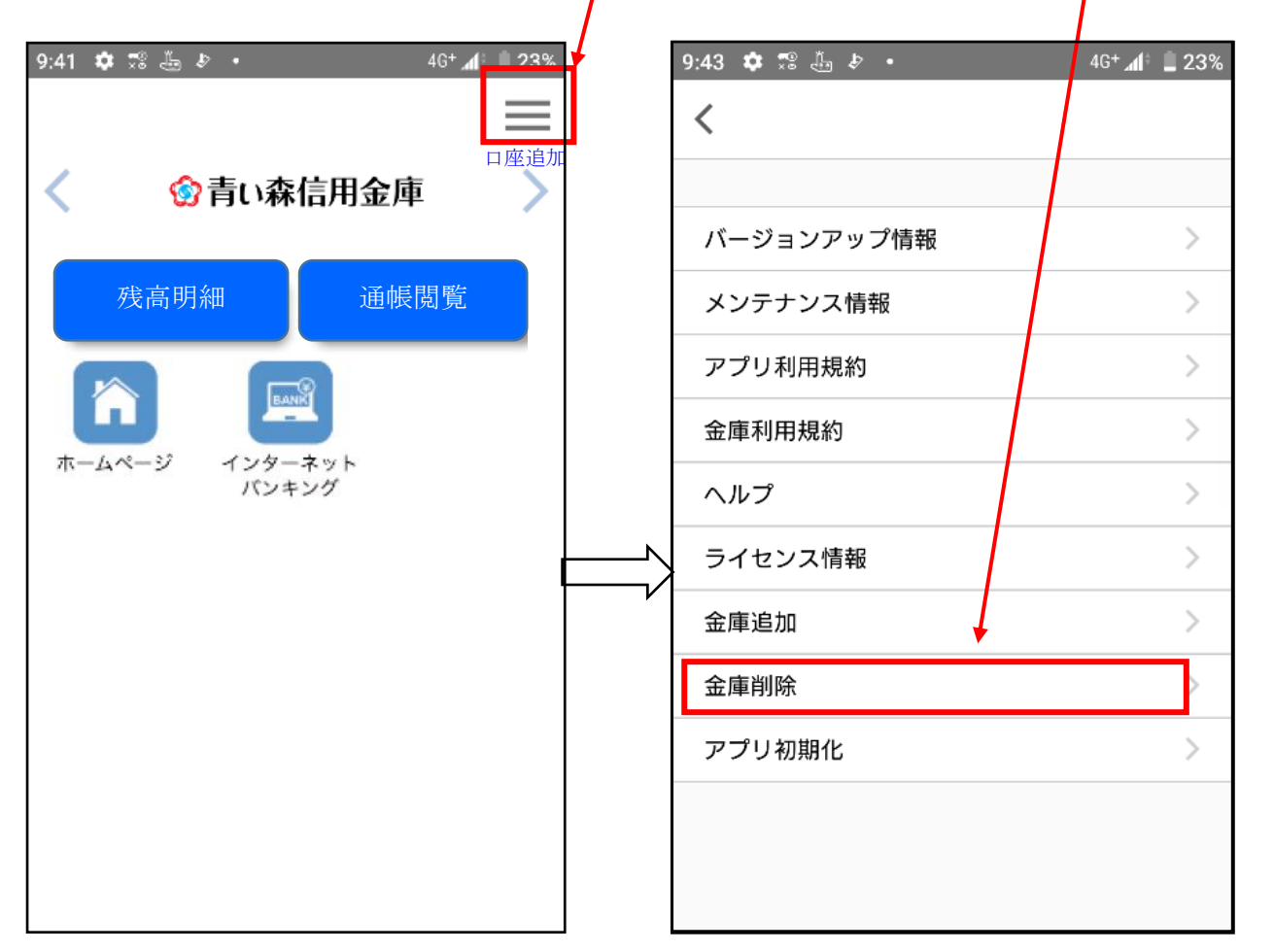

2. 削除実行ボタンをタップします。

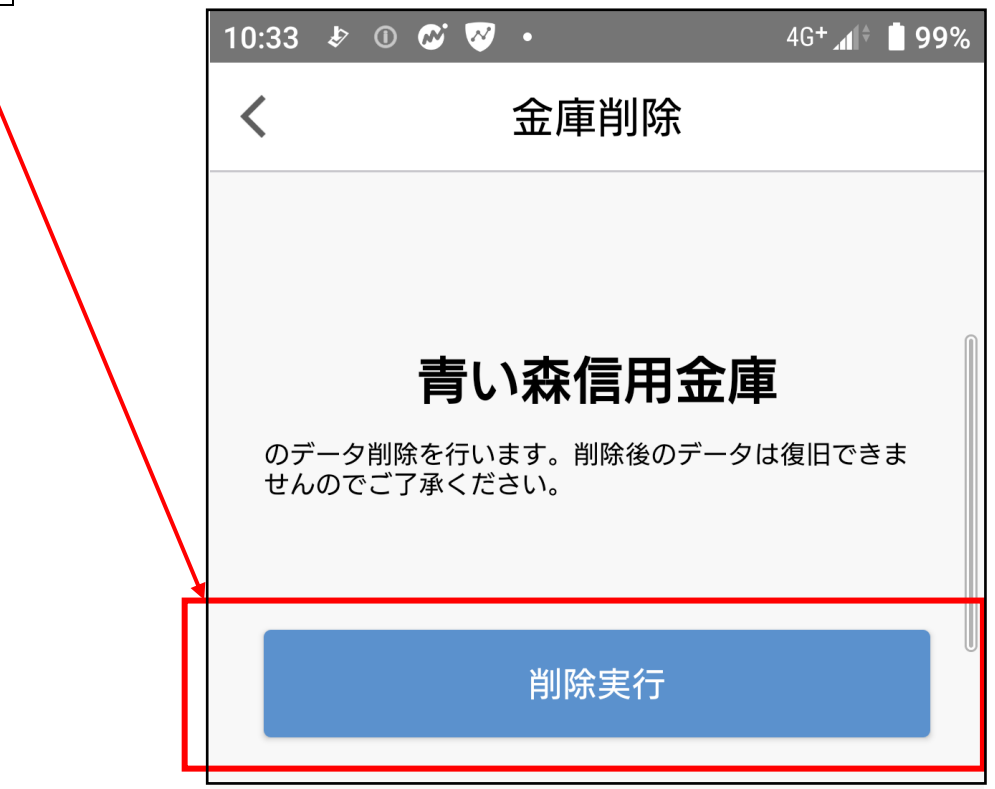

3. 金庫削除の「確認」画面が表示されます。 OK をタップすると、アプリ初期化の「お知らせ」画面が表示さ れますので、OK をタップします。

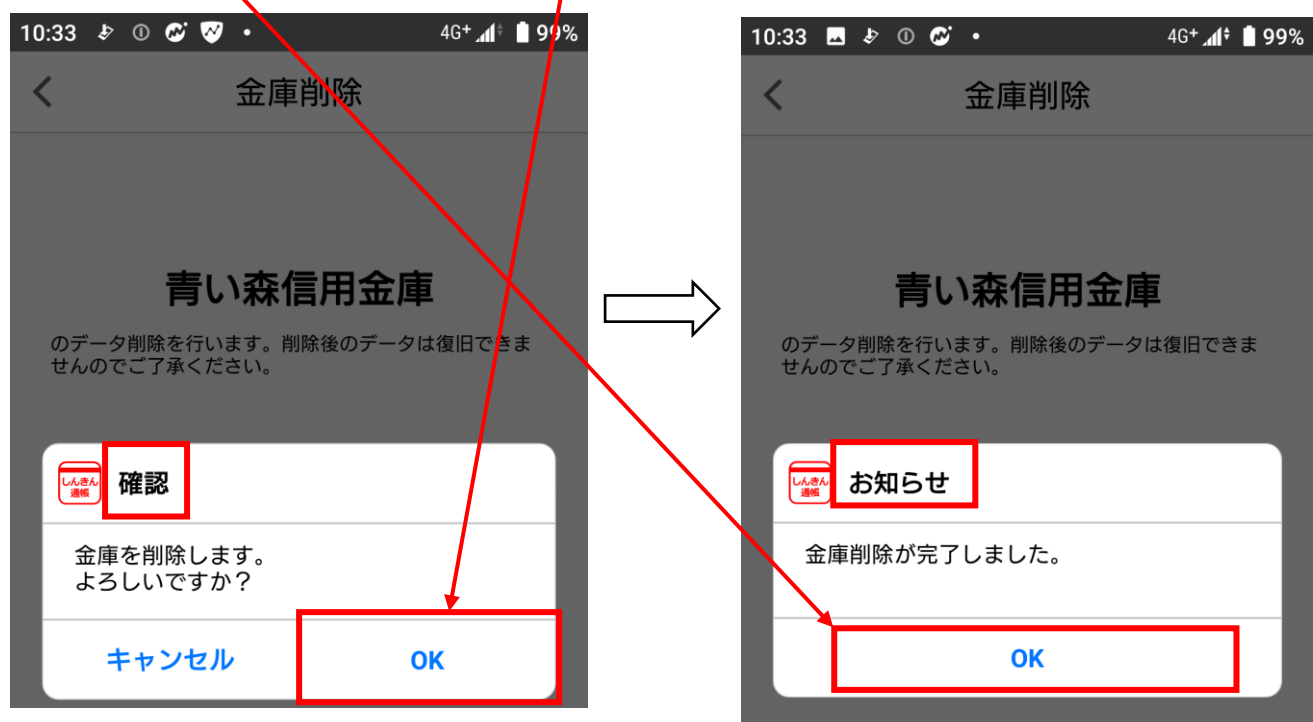

4.「アプリ利用規約」画面が表示されます。 規約の内容を確認後、「確認しました」にチェックを入れ、同意しましたのボタンをタップします。

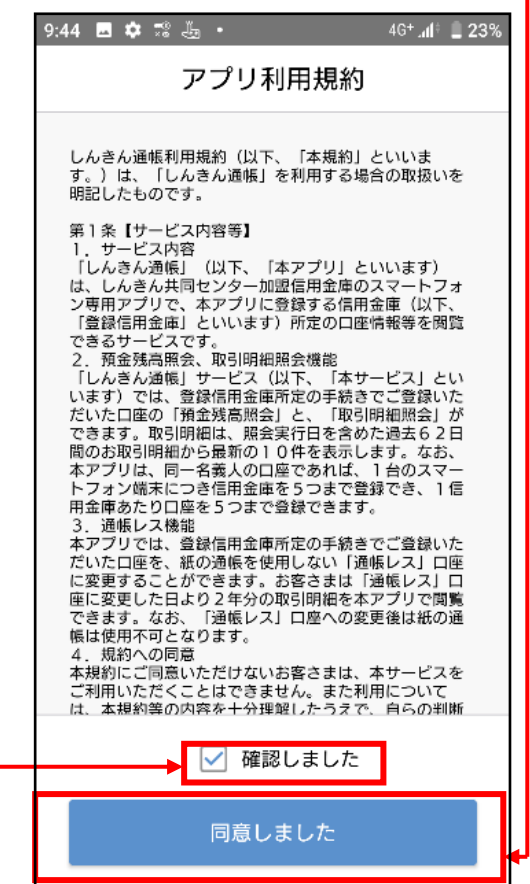

5.「バージョンアップ情報」画面が表示されます。OKポタンをタップします。

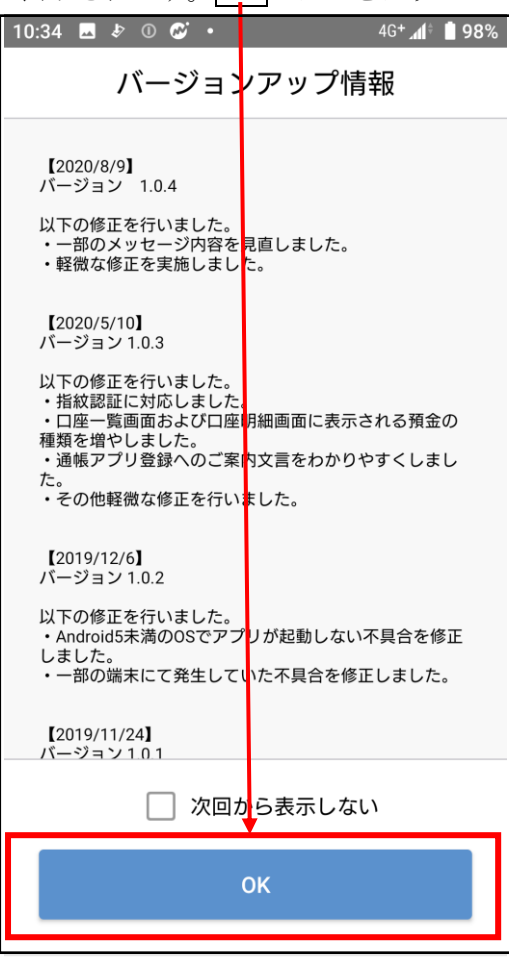

6.「金庫検索」画面が表示されます。「東北」を選択します。

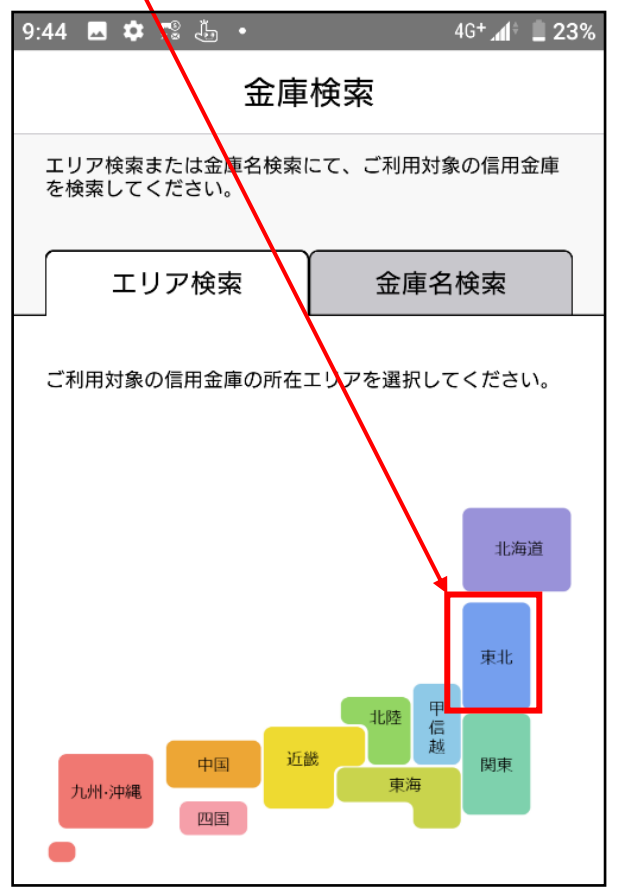

7.金庫選択画面が表示されます。

「信用金庫を選択してください」をタップし、「青い森信用金庫」を選択後、利用口座登録へボタンをクリ ックします。

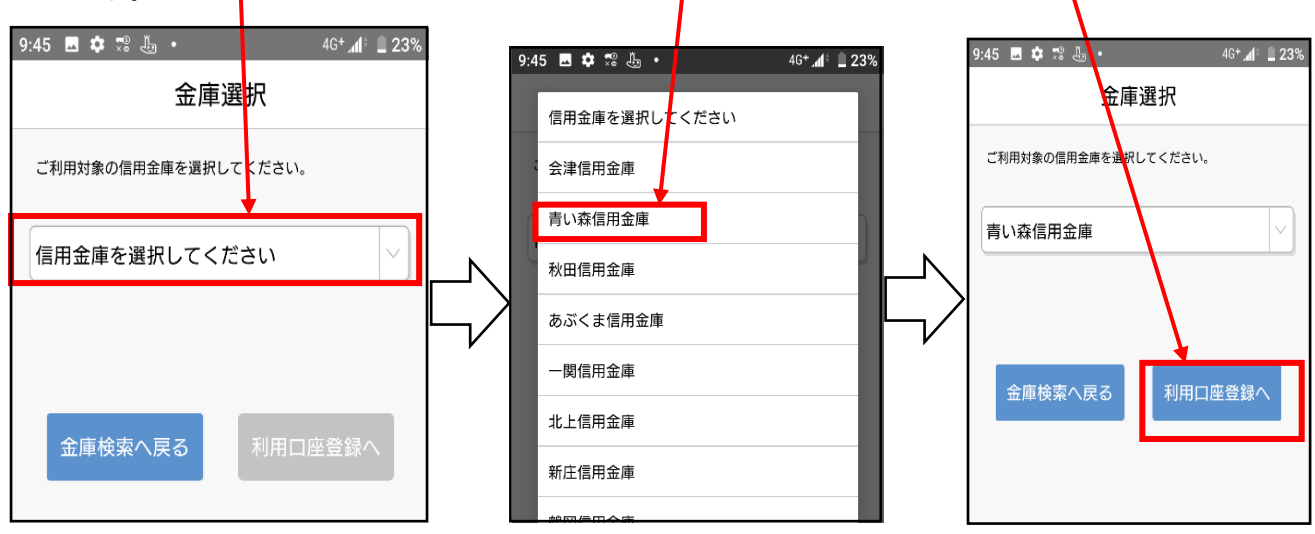

- 8.金庫利用規約画面が表示されます。
	- 規約を確認後、「確認しました」にチェックを入れ、同意しましたボタンをタップします。

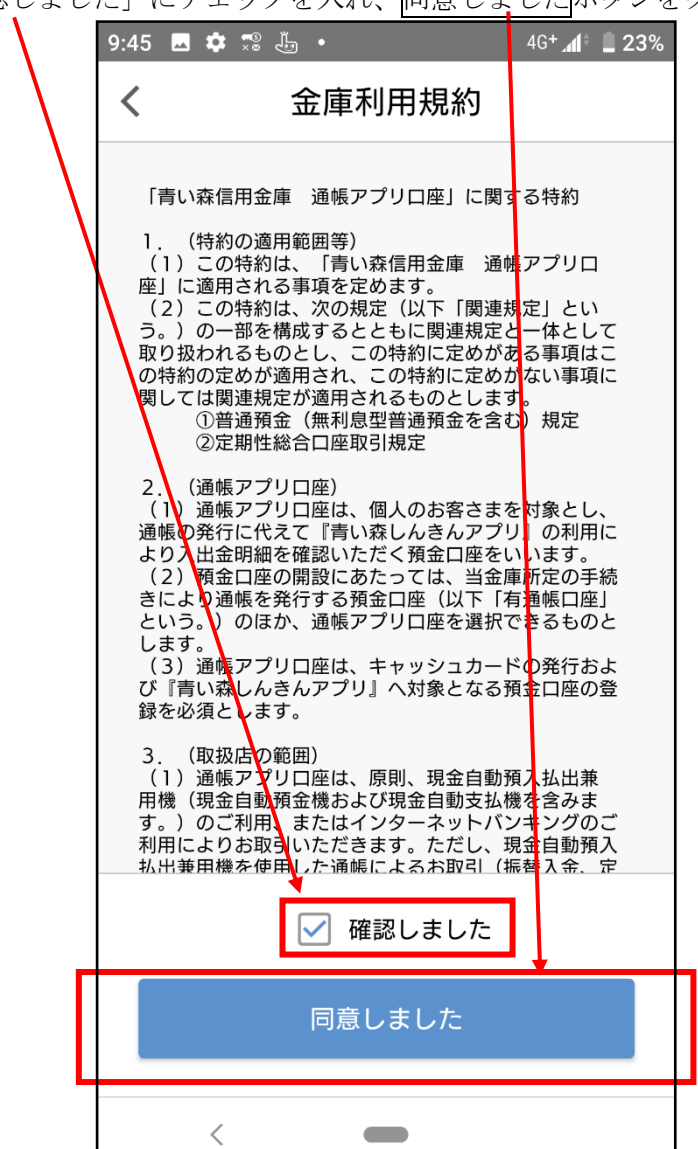

9.「ログイン(利用口座情報入力)」画面が表示されます。利用口座情報を入力し、次へボタンをタップします。 なお、「支店番号」は統合店舗の店舗番号を入力します。

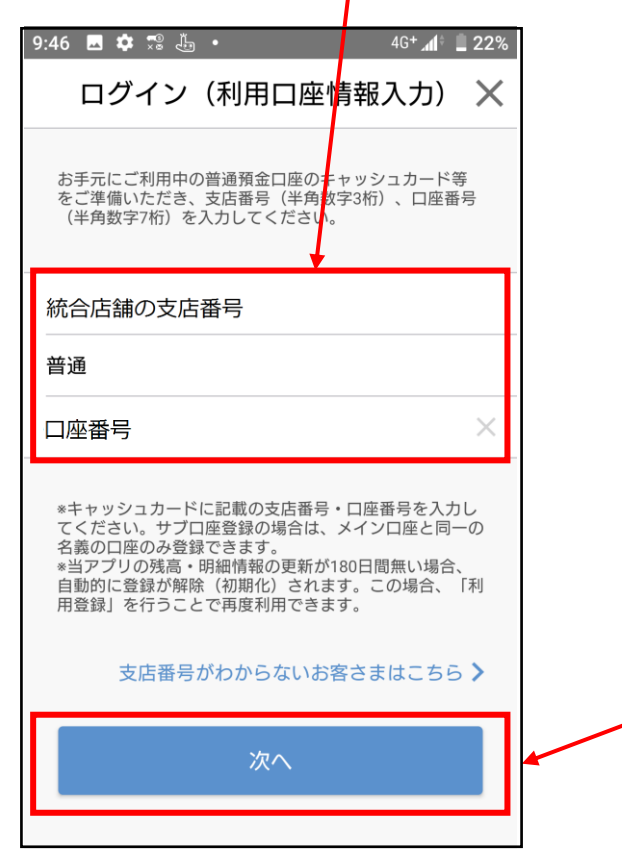

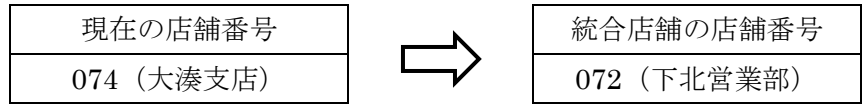

10.「お客様情報入力」画面が表示されます。「お客様情報」を入力し、次へボタンをタップします。

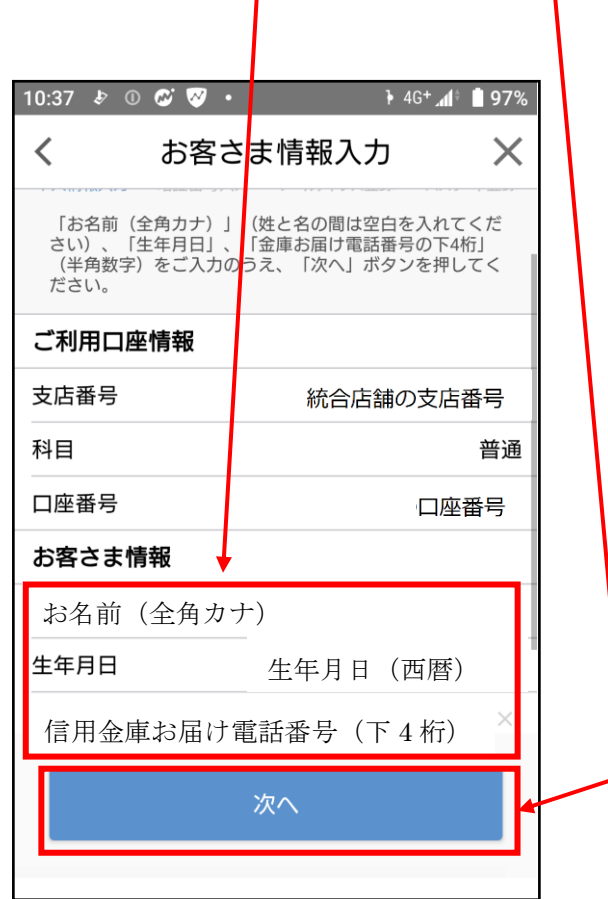

- 11.「暗証番号入力」画面が表示されます。キャッシュカードの暗証番号を入力し、次へボタンをタップ
	- します。

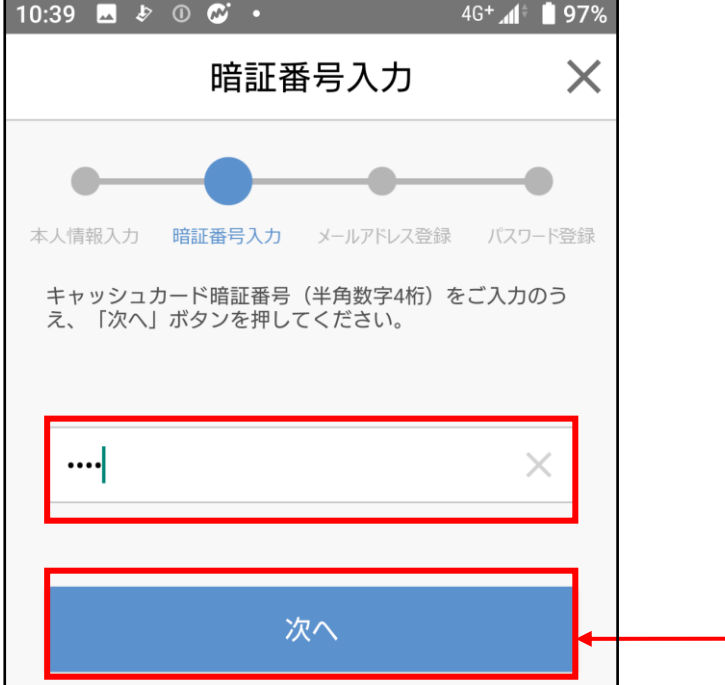

12.「メールアドレス登録」画面が表示されます。「メールアドレス」欄及び「確認用メールアドレス」欄 に登録するメールアドレスを入力し、登録ボタンをタップします。

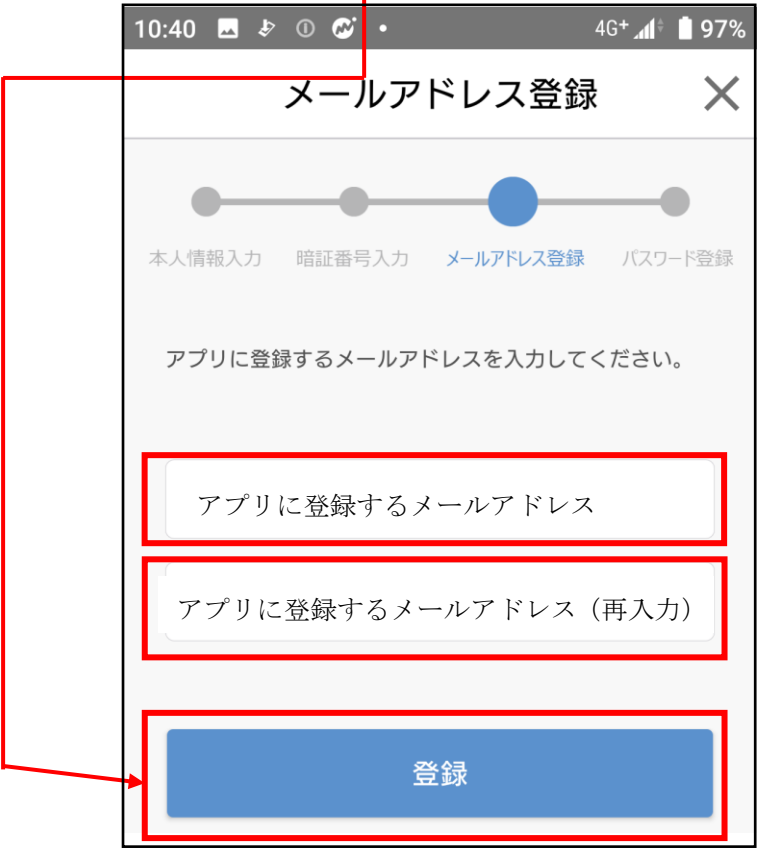

13. 登録したメールアドレスに送られてくる認証コードを「認証コード」欄に入力し、確認ボタンを タップします。

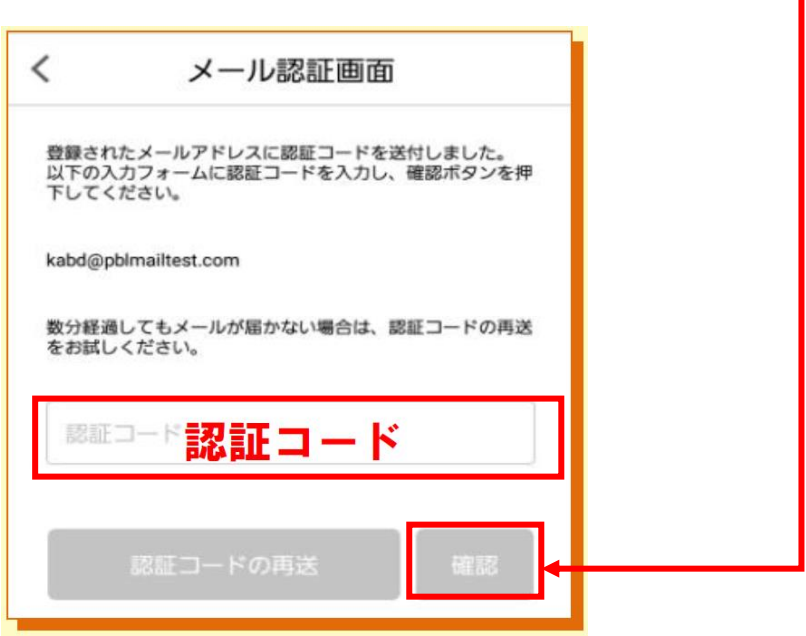

14.「パスワード登録」画面が表示されます。「パスワード」欄及び「確認用パスワード」欄に、残高照会等 の認証で使用するパスワードを半角英数字混在8~32桁で入力し、登録ボタンをタップします。

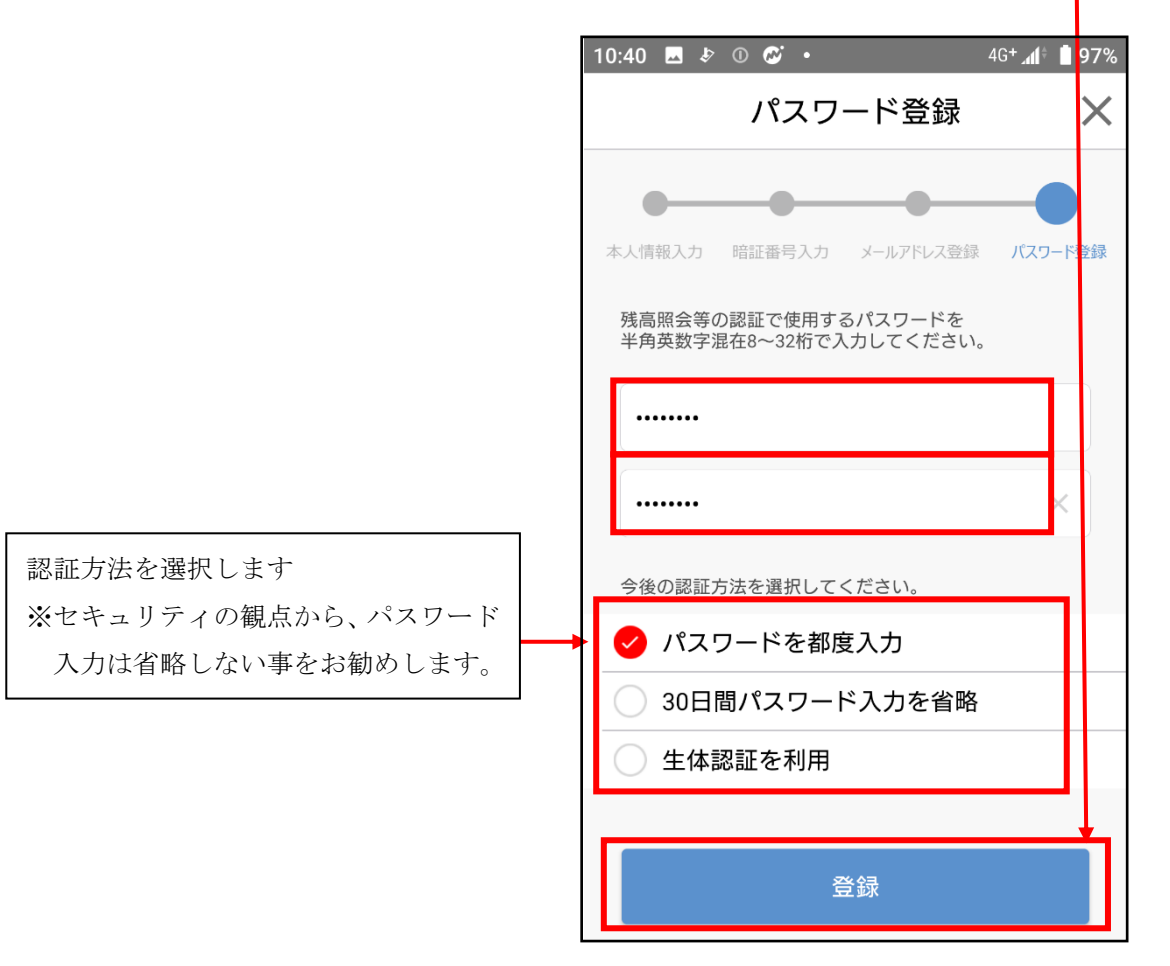

15.複数口座を登録していた場合は、金庫ホーム画面口座追加ボタンをタップし、9~11の操作を繰り 返してください。

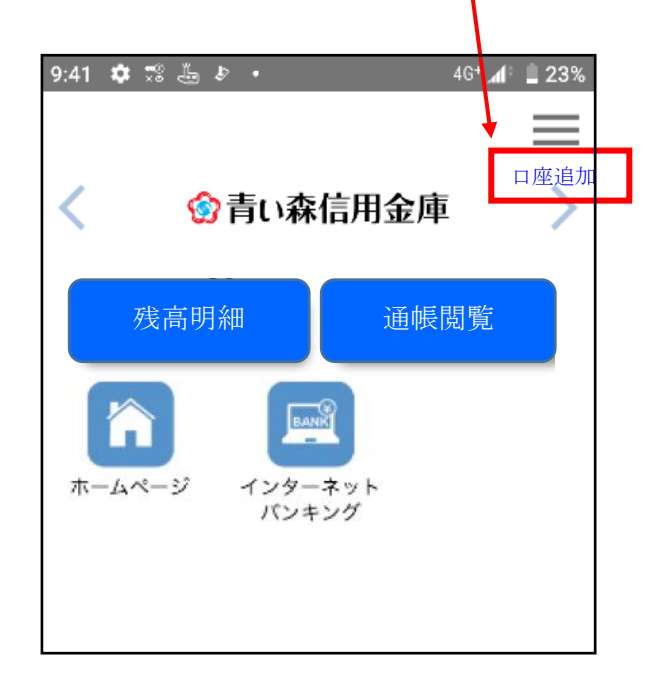